# **Guia de Instalação**

Biblioteca Digital Microplant

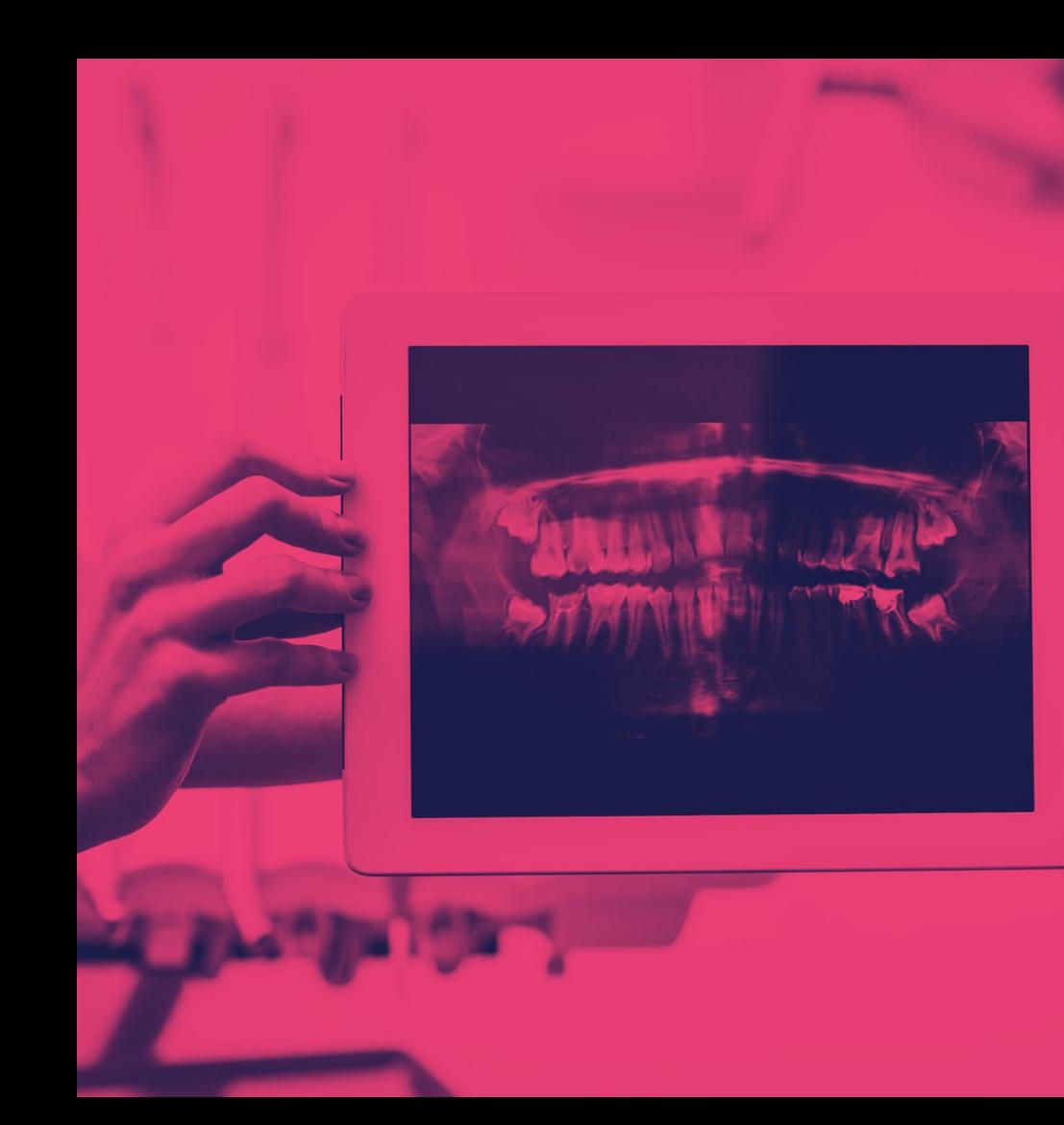

## Descrição das pastas Exocad®

- Microplant\_Cm\_Bl
- Microplant\_Cm\_Cx
- Microplant\_Cm\_Neo
- Microplant\_Cm\_Ssw
- Microplant\_Gm
- Microplant\_He
- Microplant\_Hi
- Microplant\_Mu
- Microplant\_Pilar\_Preparo

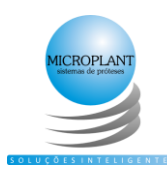

# Instalação **Exocad**.

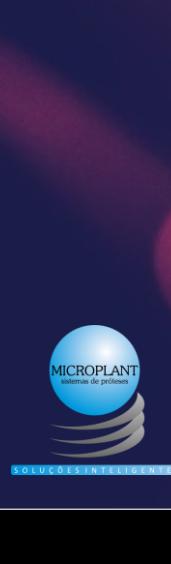

## **Instalação Exocad®**

### 1 Antes de iniciar a instalação Exocad® será necessário descompactar o arquivo zip

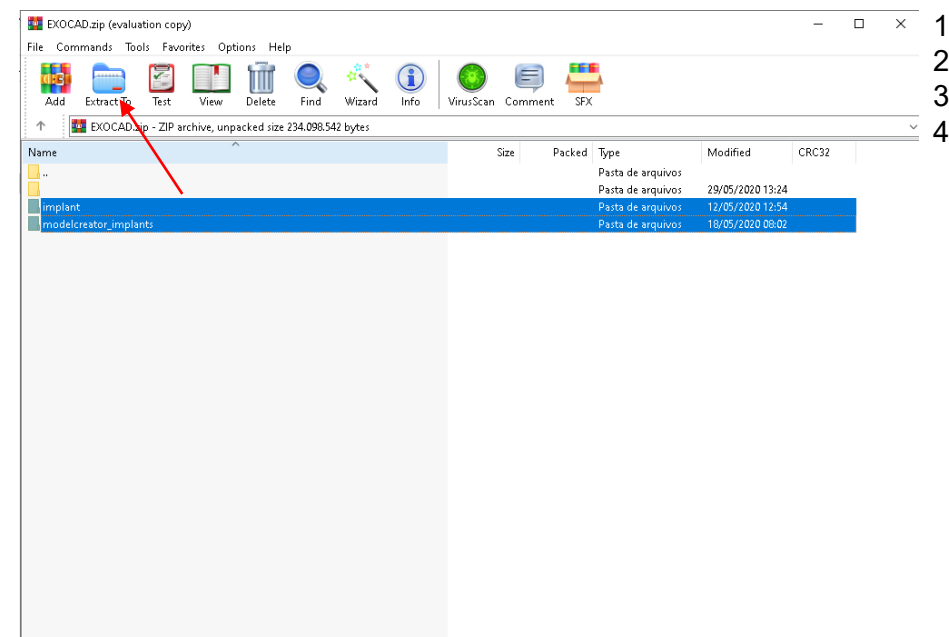

- 1. Abra o arquivo zip
- 2. Selecione as pastas que serão descompactada
- 3. Clique me extrair arquivo
- 4. Selecione a pasta que deseja descompactar

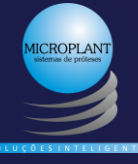

## **Insatalação exocad®**

1 localize a pasta do exocad®

exocad-DentalCAD-64bit-2016-10-19

exocad-DentalCAD-64Bit-2019-12-17

exocad-DentalCAD-64Bit-2019-12-17-demo

22/12/2019 06:31 17/12/2019 07:17 17/12/2019 07:17

Existem diferentes versões do software, como nos exemplos acima. Os locais de instalação em todas as versões são os mesmos

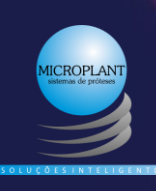

## **Onde colocar a biblioteca Exocad®**

### Biblioteca Implant

Copie todas as pastas que estão dentro da pastaimplant

Microplant Cm BI Microplant Cm Cx Microplant Cm Neo Microplant Cm Ssw Microplant Gm Microplant\_He Microplant\_Hi Microplant\_Mu Microplant\_Pilar\_Preparo

### Caminho até a pasta de destino

- 1 exocad-DentalCAD-64Bit-2019-12-17-demo (Pasta principal Exocad)
- 2 DentalCADApp
- 3 library
- 4 implant (cole todas as pasta copiadas)

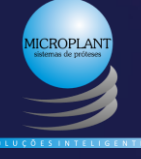

## **Onde colocar a biblioteca Exocad®**

Biblioteca Model Creator

Copie a pasta Microplant\_Analogs

Caminho até a pasta de destino

- 1 exocad-DentalCAD-64Bit-2019-12-17-demo (Pasta principal Exocad®)
- 2 DentalCADApp
- 3 library
- 4 modelcreator
- 5 implants (cole todas as pasta copiadas)

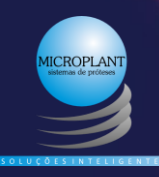

### **Onde colocar a biblioteca Exocad® (AmannGirrbach)**

### Biblioteca Implant

### Copie todas as pastas da biblioteca implant

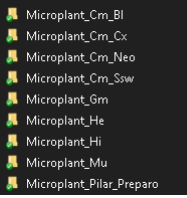

Caminho até a pasta de destino

- 1 C:\Program Files
- 2 Ceramill Software
- $3 CAD$
- 4 library

5 – implant (cole todas as pasta copiadas)

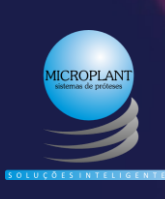

### **Onde colocar a biblioteca Exocad® (AmannGirrbach)**

Biblioteca Model Creator

Copie a pasta Microplant\_Analogs

Caminho até a pasta de destino

- 1 C:\Program Files
- 2 Ceramill Software
- $3 CAD$
- 4 library
- 5 modelcreator
- 6 implants (cole todas as pasta copiadas)

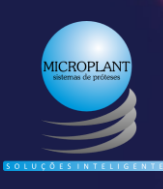

## **Instalação 3Shape®**

### 1 Antes de iniciar a instalação 3Shape® será necessário descompactar o arquivo zip

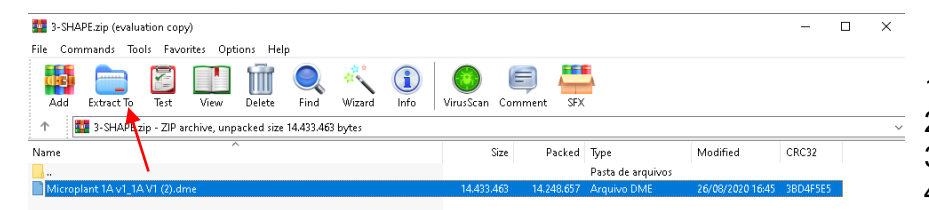

- 1. Abra o arquivo zip
- 2. Selecione as pastas que serão descompactada
- 3. Clique me extrair arquivo
- 4. Selecione a pasta que deseja descompactar

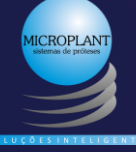

Total 14.433.463 bytes in 1 file

## **Instalação 3Shape®**

● Abra o painel de controles 3Shape<sup>®</sup>

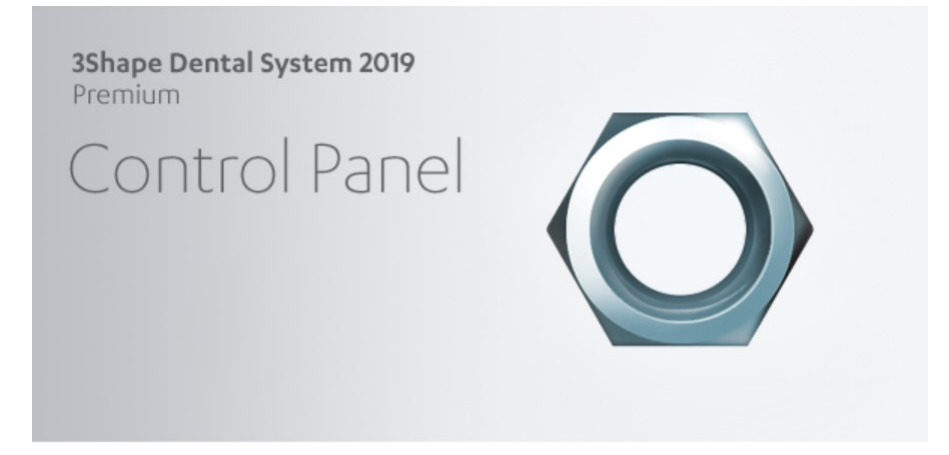

Dental System 2019-1 x64 (Build: 88.0.10 - 190621) Copyright 2000-2020 UDI: (01)05902729752794(11)190621(10)88.0.10

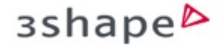

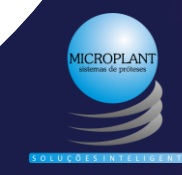

## **Click em "Importar/Exportar"**

<sup>1</sup> Dental System Control Panel  $\bullet$ Página Inicial Voltar Salvar Ajuda Página Principal Configurações do Sistema Elementos hásicos >> Configurações do Sistema **D**. Materiais Oncões de projetos Cores **6 Servicos** Linha marginal C Fluxo de trabalho automático Attachments Overlays do projeto em 2D Hill Blocos CAD <del>■ Dental</del> Manager™ **Geral** Elementos da Anatomia Caixa de Entrada da Fabricação F ERP e o tempo do processo **Biblioteca ScanIt** Importar pedido Bibliotecas de Anatomia e nôntico 4 Dias úteis Bibliotecas de sorrisos Dentes artificiais Aplicativos de terceiros Fresadoras C Coroas Pônticos da Coroa inlays Configurações do Local **A** Onlays/Facetas **TER** Este local Coroas Provisórias Dentistas Pônticos Provisórios all Jahoratórios Provisórios no modelo preparado Fabricantes Facetas Oclusais Operadores **O** Países Elementos da estrutura / Processos de fabricação Copings Estruturas dos Pônticos Ferramentas C Enceramentos Gerenciamento de assinatura (dongle) Coroas telescópicas primárias Importar/Exportar Centro de Download **Pilares** Centro de treinamento **\*\* 3Shape Communicate®** Bibliotecas de coping § Sistemas de implante

#### Núcleo Intra-radio ilar Sistemas de núcleo intra-radicular Núcleos Intra-radiculares  $\begin{picture}(180,10) \put(0,0){\line(1,0){10}} \put(15,0){\line(1,0){10}} \put(15,0){\line(1,0){10}} \put(15,0){\line(1,0){10}} \put(15,0){\line(1,0){10}} \put(15,0){\line(1,0){10}} \put(15,0){\line(1,0){10}} \put(15,0){\line(1,0){10}} \put(15,0){\line(1,0){10}} \put(15,0){\line(1,0){10}} \put(15,0){\line(1,0){10}} \put(15,0){\line($

#### $\blacktriangle$  Barras Conectores

#### Próteses totais

载, Configurações do projeto Cengiva Quadro das bibliotecas do Smile

 $\Box$  $\equiv$ 

 $\mathsf{X}$ 

#### Removíveis

A Estruturas Conectores e Apoios Tiras do perfil da cera **A** Retenções Ceras rugosas

#### Modelo digital

were Projeto modelo digital IT Interfaces do articulador

#### **Aparelhos**

> Painel de Controle do sistema ortodôntico V/ Guia de posicionamento

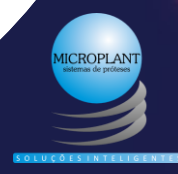

## **Click em importar materiais**

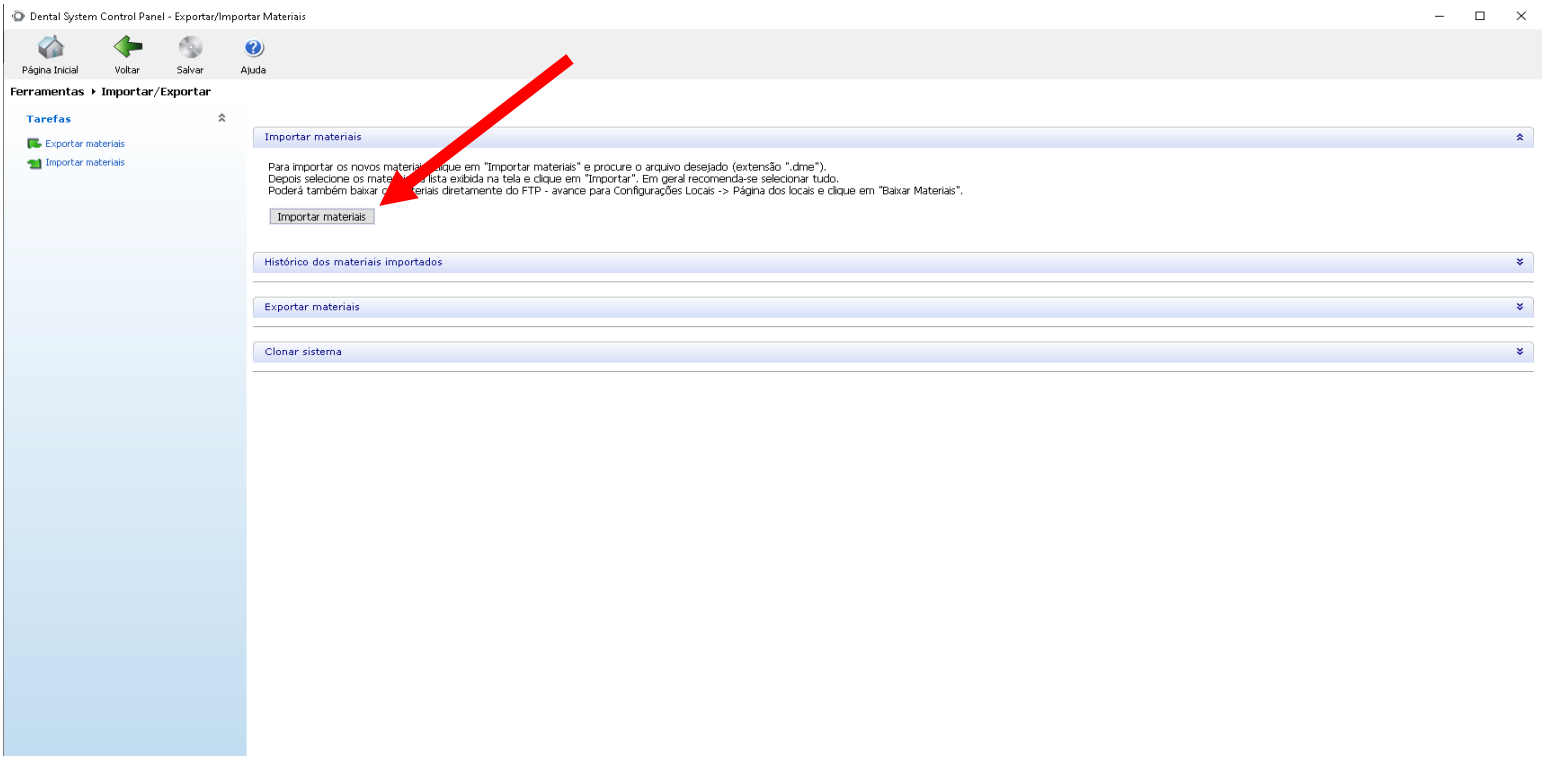

**MICROPLANT** 

## **Click Importar e então aguarde finalizar**

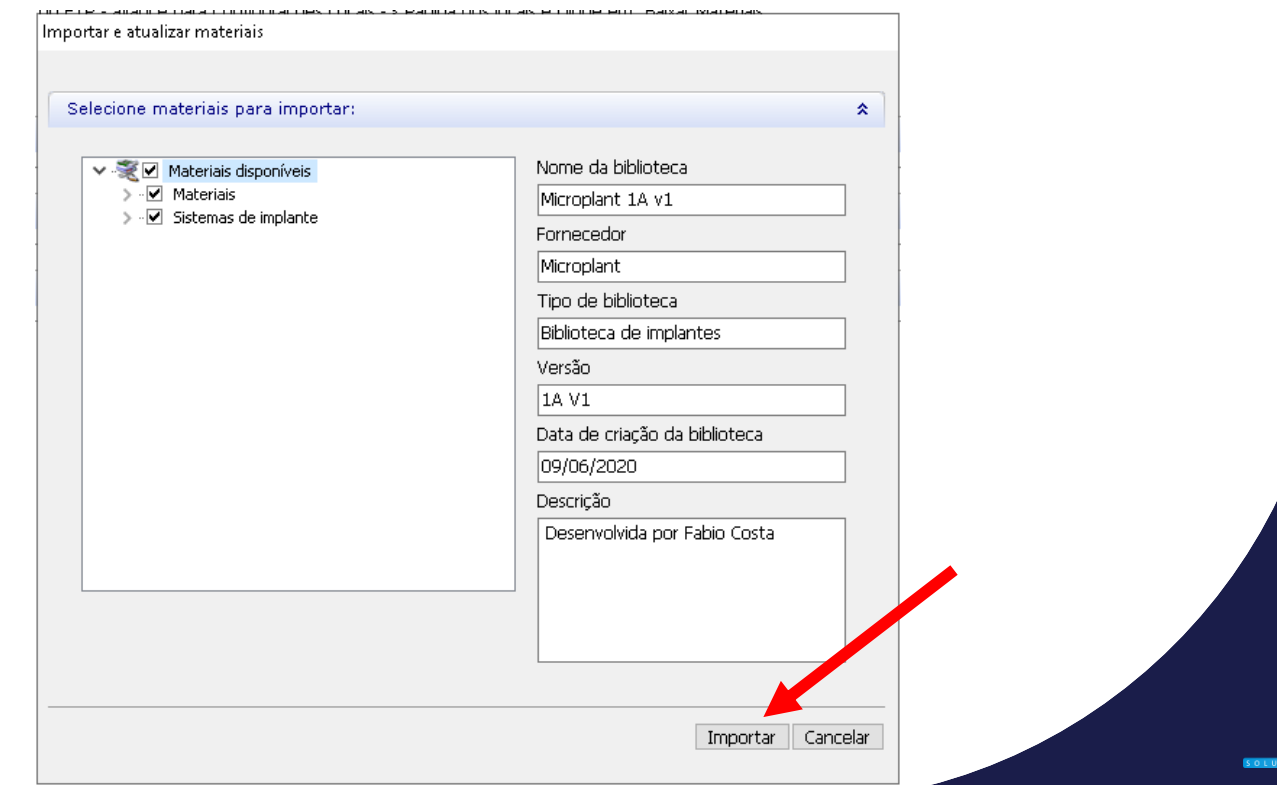

**CROPLAN** 

## **Click no canto superior direito para fechar**

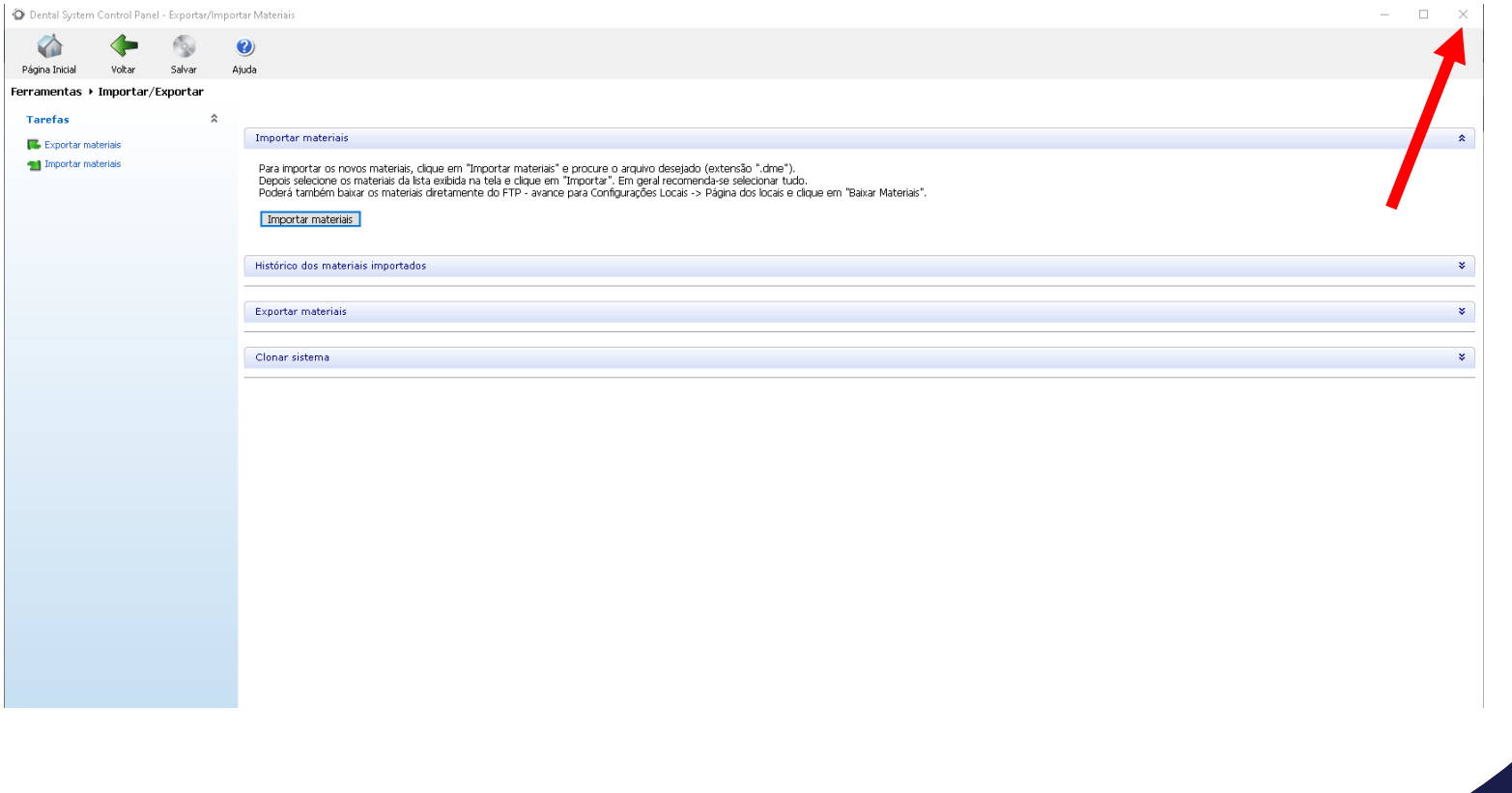

**IICROPLAN** 

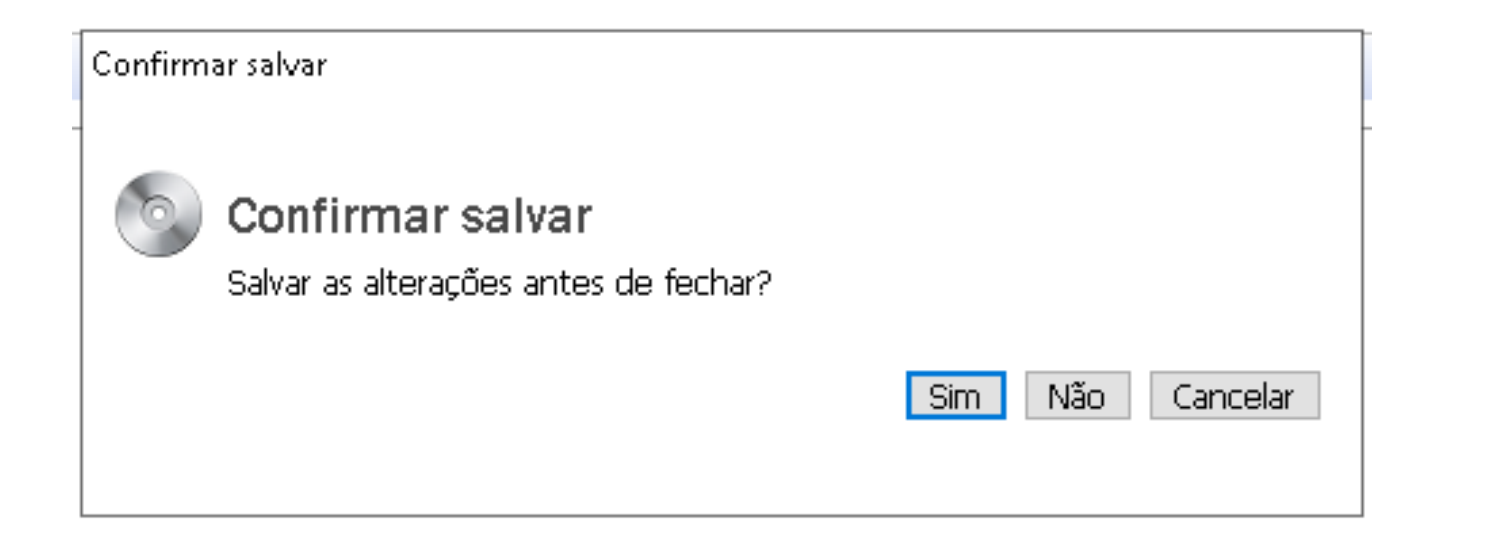

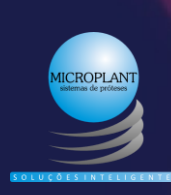

## **Instalação Dental Wings®**

Peça para o cliente abrir o programa

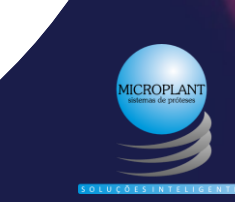

### **EE AYA MAAA # L' In RestingStation 0 2 0**

**O OPEN RECENT CASE** 

**■ 1. COM-200612-12 2. COM-200612-13** III 3. COM-200612-11 Im 4. COM-200611-16 **M** 5. COM-200609-6 In 6. COM-200611-14 Im 7. COM-200612-9 **M** 8. COM-200612-8 Im 9. COM-200612-7 Im 10. COM-200612-5 In 11. COM-200611-11 Im 12. COM-200611-4 Im 13. COM-200611-3 In 14. COM-200611-2 In 15. COM-200611-9 Im 16. COM-200611-15 Im 17. COM-200611-17

In 18. COM-200611-18 Im 19. COM-200612-1 II 20, COM-200612-4

### **Click em** configurações

**ED** NOTIFICATIONS

DWOS 9.2 Update DWOS 9.2 introduces integration with 3Shape TRIOS®, as well ...

Download library A rich assortment of resources is available on the Downloads...

DWOS - New training videos A: Discover the new training videos available on dentalwings.co...

TWO-MONTH FREE HOME OFFICE DWOS LICENSE With COVID-19 rapid developments affecting people and countri...

DWOS 9.1.5 Update DWOS 9.1.5 includes bug fixes and other improvements. Update..

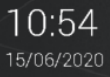

**R** Auto

**D** Inspector

#### **EE ACY HAAASY MU ESO CO**

**CO OPEN RECENT CASE** 

■ 1. COM-200612-12 **M** 2. COM 200612-13 III 3. COM-200612-11 lan 4, COM-200611-16 **M 5. COM-200609-6** Inn 6, COM-200611-14 **M** 7. COM-200612-9 Inn 8, COM-200612-8

**M** 9. COM-200612-7

**M** 10. COM-200612-5 In 11. COM-200611-11

In 12. COM-200611-4

**M** 13. COM-200611-3 Im 14. COM-200611-2

Inn 15, COM-200611-9

In 16, COM-200611-15 In 17, COM-200611-17 Im 18. COM-200611-18 Inn 19, COM-200612-1 III 20. COM-200612-4

**XX** Material Management **C** Dentist Management **Dentist Preferences** Attachment Kits  $\blacksquare$  Implant Kits Anatomy Kits Bar Profile Editor User Management Open machine software Scanner Calibration

### **Click em Implant Kits**

**E NOTIFICATIONS** DWOS 9.2 Update

DWOS 9.2 introduces integration with 3Shape TRIOS®, as well ...

÷

#### Download library

A rich assortment of resources is available on the Downloads...

DWOS - New training videos A Discover the new training videos available on dentalwings.co...

TWO-MONTH FREE HOME OFFICE DWOS LICENSE With COVID-19 rapid developments affecting people and countri...

DWOS 9.1.5 Update DWOS 9.1.5 includes bug fixes and other improvements. Update..

10:55 15/06/2020

及 Auto

**D** Inspector

### **BE ANY NO A A # 2 In U E 2 0 2 0**

#### ₹ Implant Kit Editor <sup>×</sup>

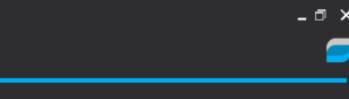

 $\blacksquare$ 

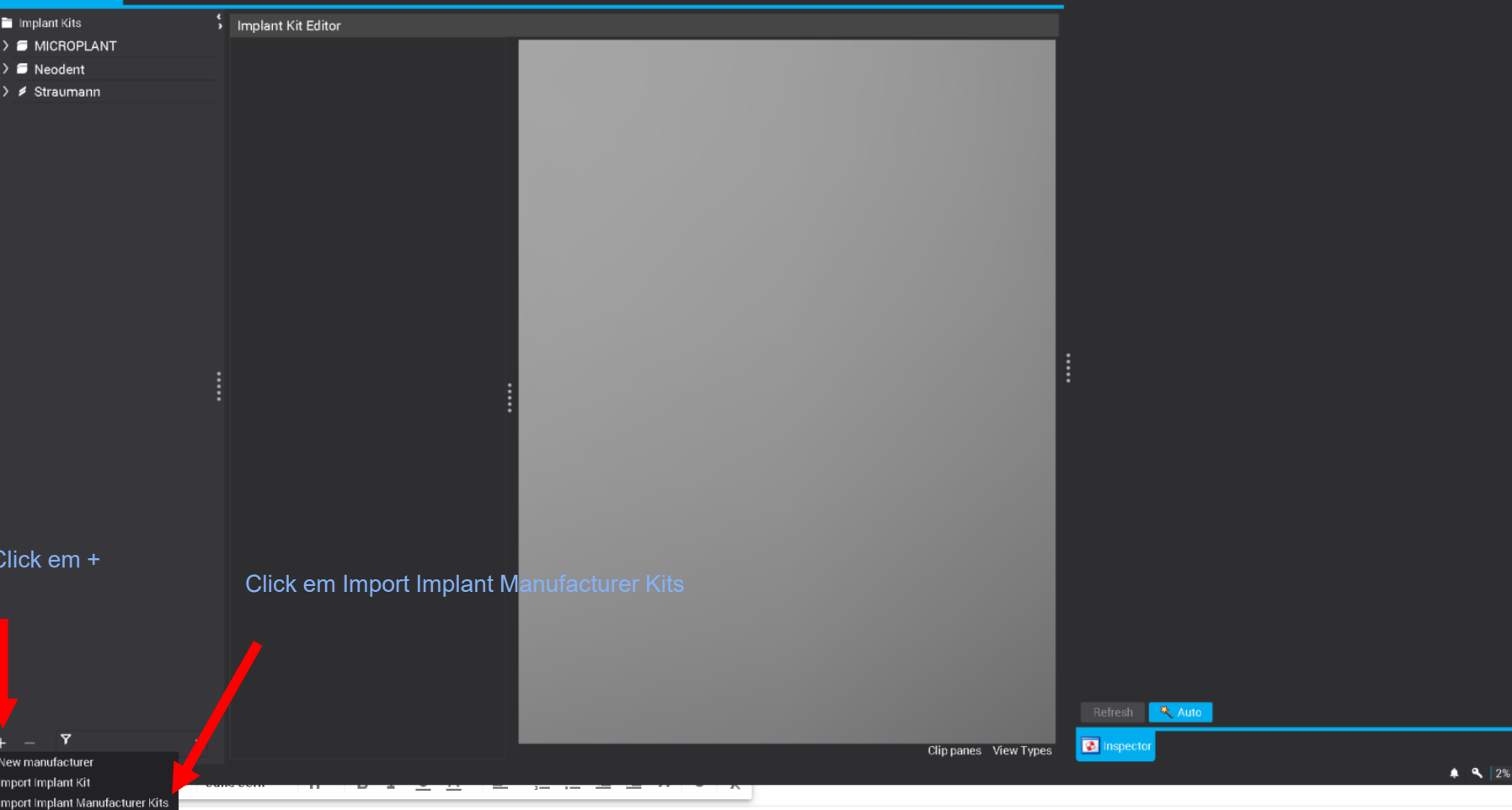

### **Selecione o arquivo .zip enviado no link abaixo**

Importante: Não é necessário descompactar o arquivo zip Dental Wings®

### **BIBLITOTECA DENTAL WINGS PARA INSTALAÇÃO -**

https://www.dropbox.com/s/z9bj2atptpbf6wz/MICROPLANT%20DW.zip?dl=0

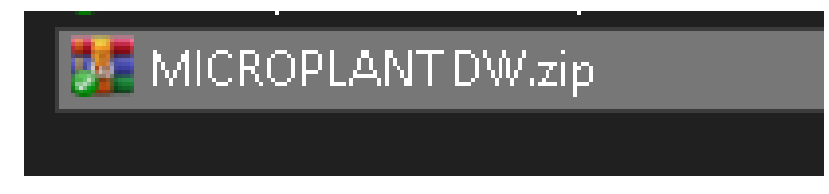

Aguarde a mensagem e a biblioteca estará importada

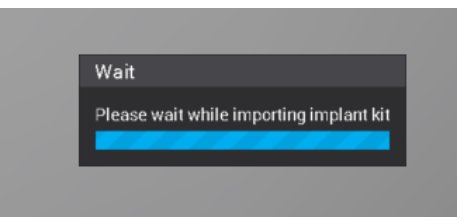

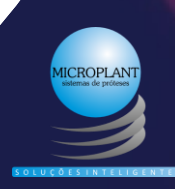

## OBRIGADO!

Você tem alguma pergunta?

comercial@microplant.com.br (11) 2990-5533 www.microplant.com.br/

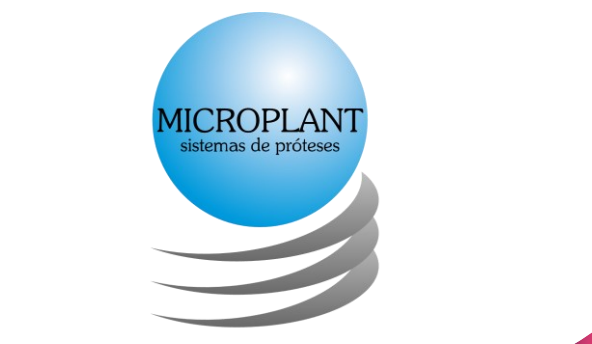

**NTELIGENTE** 

@MicroplantSistemadeProteses

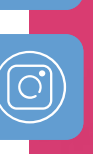

**DI** 

@microplant.sistemasproteses

@Microplant